## **TRAVAIL A FAIRE**

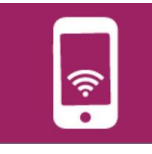

Utilisation du logiciel Libre Office Classeur « Calc » pour créer un tableau de proportionnalité avec des formules.

Après avoir suivi la démonstration du professeur.

- 1- Ouvrir le logiciel
- 2- Enregistrer votre nouveau travail : 5X-Nom-Tableau de proportionnalité.ods
- 3- Créer un tableau comme l'illustration ci-dessous :

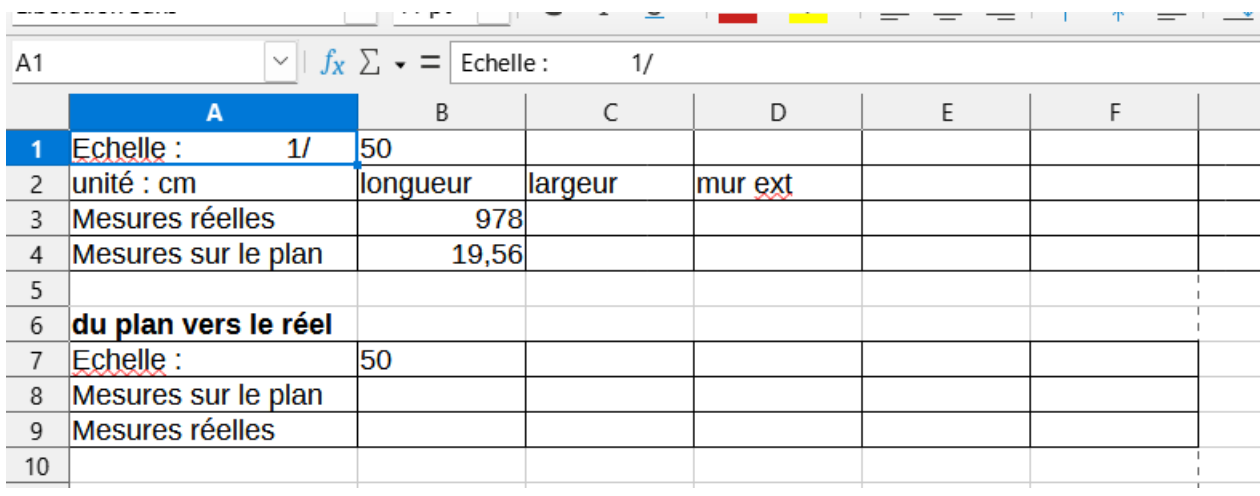

**-Sur la ligne « mesures réelles » reporter les mesures en cm prisent dans le local à vélo. -Dans la cellule B4 inscrire votre formule qui permet de calculer la côte à reporter sur votre plan qui prend en compte l'échelle donnée 1/50 : mesure réelle divisée par 50. Formule : =B3/50**

4- On ne réécrit pas la formule pour chaque colonne mais on utilise une fonction du tableur pour

la dupliquer comme indiqué ci-dessous.

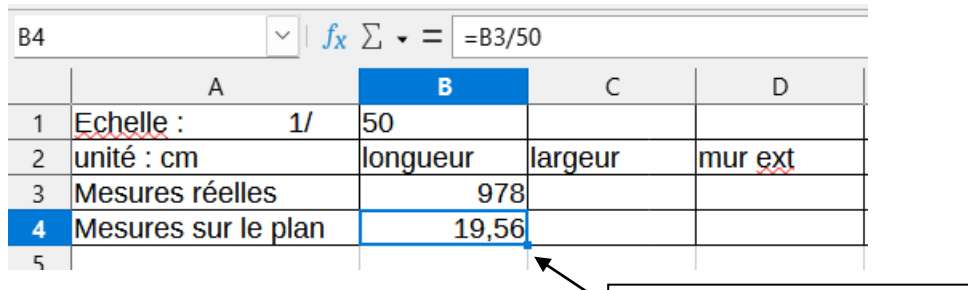

## **Sélectionner la cellule à recopier, Cliquer sur le point et étirer vers la droite tout en restant cliqué.**

*« Cela permet de recopier la formule de la cellule B4 vers celle de droite tout en modifiant les modifiant les références en fonction de chaque colonne».*

## **TRAVAIL A FAIRE**

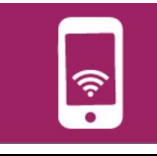

5- Dans le tableau du bas on veut pouvoir mesurer les espaces libre et donc trouver les mesures réelles :

vous faites la même chose mais en multipliant !

6- **Pour aller plus loin :** on peut faire en sorte d'automatiser le changement d'échelle de la cellule B2.

**Pour cela vous changer la formule de la cellule B4 (=B3/50) en =B3/\$B1**

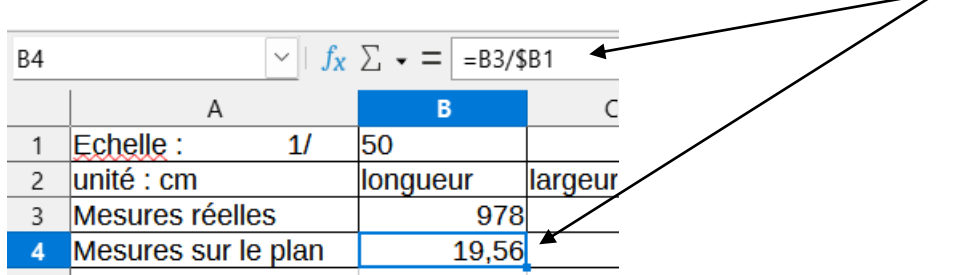

**Puis vous recopier par la même méthode vue au paragraphe 4.** 

**(ici le \$ permet de figer la référence de cette cellule - donc de garder B1 dans toutes les formules** 

**recopiées).**

**Après si vous changer le chiffre (donc l'échelle) de la cellule B1, tous vos calculs se modifient** 

## **automatiquement !**

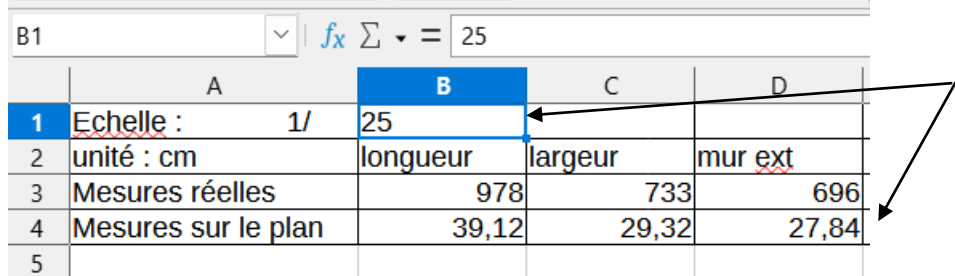

On change la valeur de l'échelle et tous les calculs se modifient automatiquement